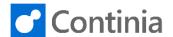

## Continia Expense App and Continia Expense Portal now support sign in with Microsoft 365.

## This guide provides an overview of how users sign in using Microsoft 365.

The feature will enable you as an Expense User to sign in to both the Continia Expense Portal and the Continia Expense App via Azure Active Directory (AD) using the same email and password combination.

The feature is released with the new version of Expense Management (7.00) but is backwards compatible to all previous versions of Expense Management as long as the user is a valid Microsoft 365 user.

All that is needed is that the email address tied to the Expense User is a valid Microsoft 365 work and school account.

## Signing into the Expense App

First, select Sign in with Microsoft 365.

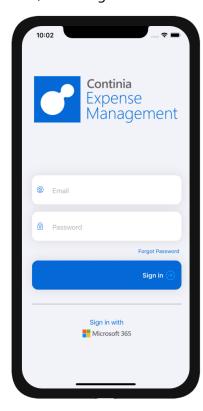

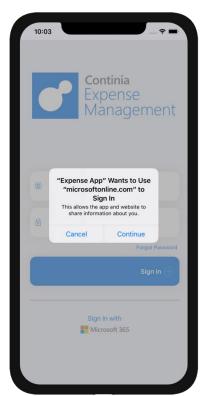

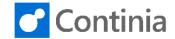

Type e-mail and password and select Sign in

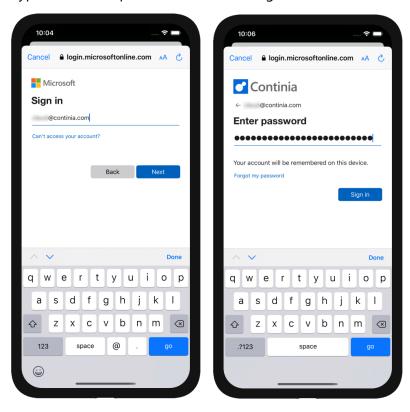

If Two-factor authentication has been enabled for you Microsoft 365 account approve sign in. Here the Microsoft Authenticator App is used to sign in:

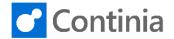

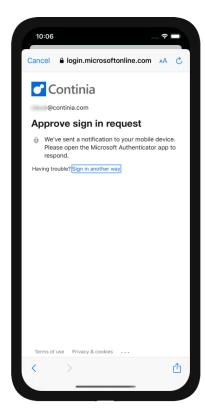

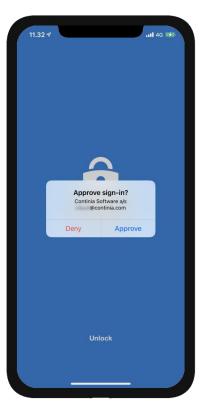

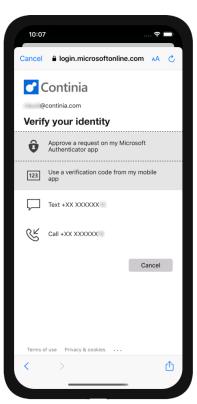

Your admin of your organization might have applied approval of apps which has access to sign in with Microsoft 365. If you get this message request the admin of your organization to add Continia Expense Management in Azure AD.

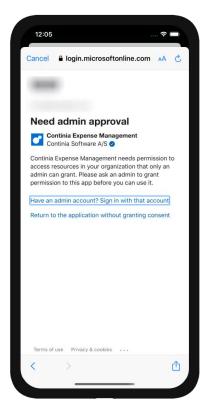

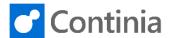

Please note, only Microsoft 365 work and school account can sign in with Microsoft 365 in Continia Expense App and Portal.

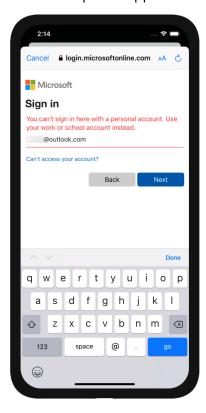

You should now successfully sign in using you Microsoft 365 account and password.

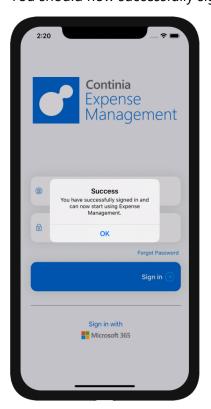

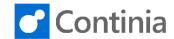

## **Signing into the Expense Portal**

Simply click the Sign in with Microsoft 365 and you will be redirected to the standard Microsoft 365 login sequence, if you are already logged in to another website with Microsoft 365, it will try to sign you in, using the same credentials.

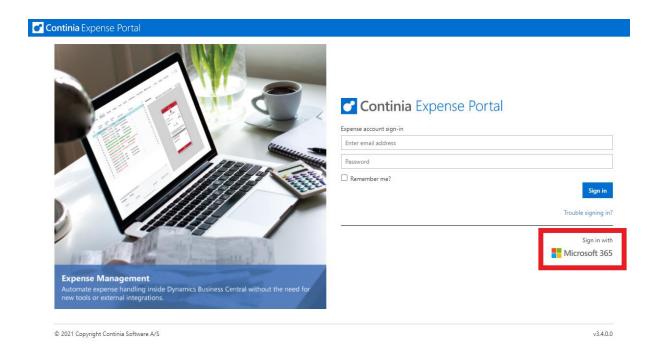

**Please note** that when an Expense User has first used sign in with Microsoft 365, it is no longer possible for the user to sign in with Continia.